Home ← TI-Nspire Authoring ← TI-Nspire Scripting HQ ← **Scripting Tutorial - Lesson 9**

## **Scripting Tutorial - Lesson 9: Graphical Shape Numbers**

Download supporting files for this tutorial

Texas Instruments TI-Nspire Scripting Support Page

It is time to try and put together everything that we have learned so far. In this lesson and lesson 10 we will use Lua's graphic commands along with many of the enhancements we have learned to create documents that are both useful, clear and easy to use. We will begin with the graphical display of shape numbers - square, rectangular and triangular numbers.

Take a moment to watch the accompanying movie and then have a play with this document using the Player to get a feel for the possibilities and for some of the design choices that have been made. For example, while it is great to use arrow keys and enter, escape and even tab keys

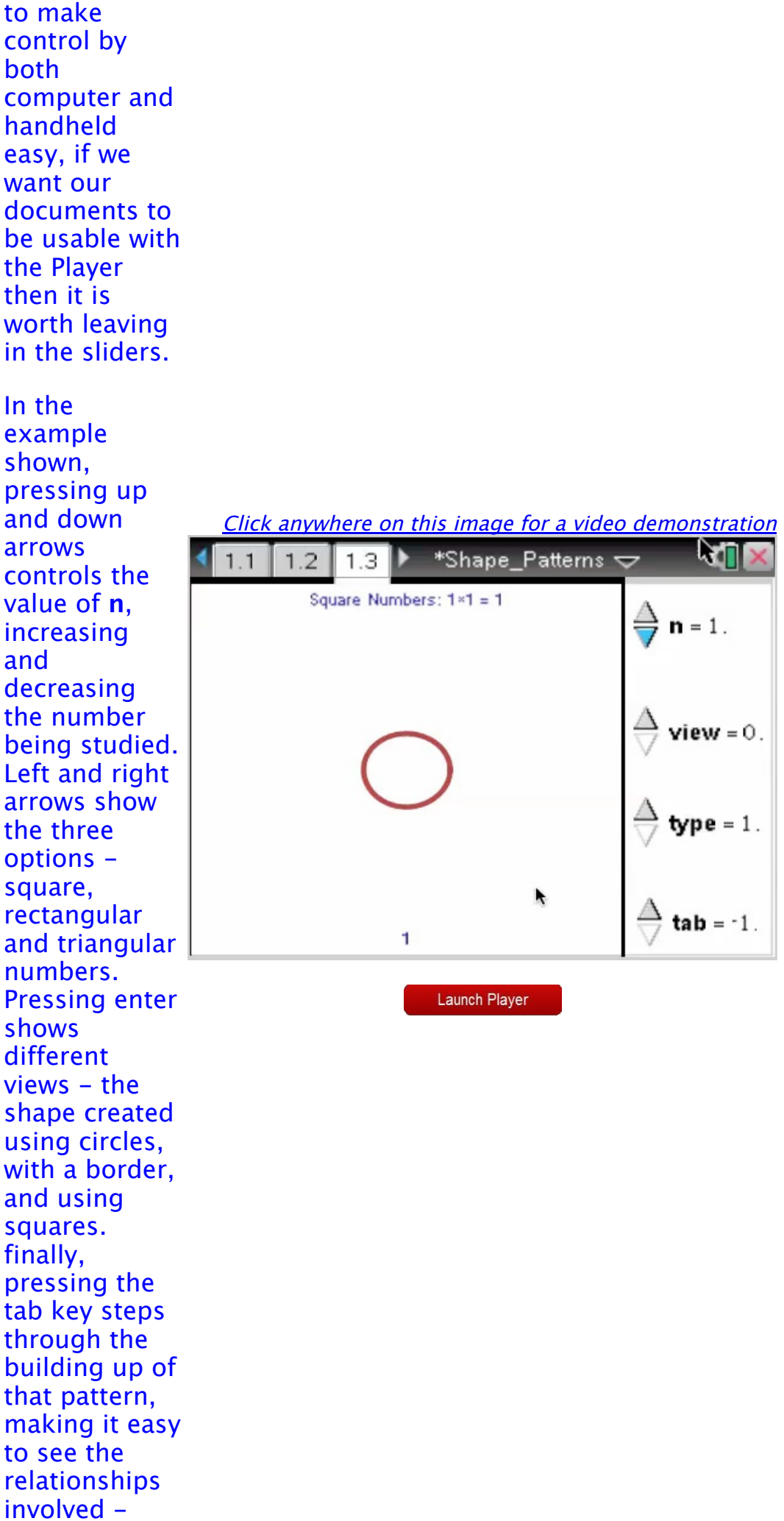

square numbers are the sums of odd numbers, rectangular numbers the sum of even numbers, and because every rectangle is double the corresponding triangle, the triangular numbers are built by adding the counting numbers. Pressing escape takes you back through this progression.

## **Lesson 9.1: Building a Grid Pattern**

We will begin by using **drawLine** to create a square grid corresponding to the current value of **n**. But first, some practical considerations - plan your design and layout! We would like our grid to lie centered on the page. We know how to do that. But we would also like it if the

size of our grid remained within the visible page, with a bit of white space around it. So we could divide the width and height of the page up by the value of **n** (and a bit more for white space). Will also need a slider for **n** (and more sliders to follow!). So set up a split page with a **Geometry** window and slider on one side and our script window for the main window. Look closely at the code here. We define a function (**drawArray**) that takes as its arguments the current value of **n**, the x and y coordinates of the starting position, and the length and width of each cell. You will see that the **drawLine** function takes four function drawArray(number, x, y, length, height, gc) for  $k = 0$ , number do for  $m = 0$ , number do gc:drawLine( x,  $y + height *$ m,  $x +$  length  $*$ number,  $y + height *$ m) gc:drawLine(  $x + length *$ k, y,

arguments: the x and y coordinates of start and end points. We will use one variable (m) to define the horizontal lines and the other (k) for the vertical lines. Again, study the code provided to see one way in which to achieve what we desire. Once the function is defined, we need to paint the screen to actually see it. here we choose to define the required variables within the on.paint function. Hence we define the window width and height, recall the current value of **n** and use it to calculate the x and y coordinates for the starting point, and the width and length of the cells. For the latter values, we divide the window

 $x + length *$ k,  $v +$  height  $*$ number) end end function on.paint(gc)  $w = platform.window:width()$ 

end

 $h = platform.window:height()$  $num = var.readI("n")$  or 1  $xval = math.float(w/(num+4))$  $yval = math.float(h/(num+4))$  $x = w/2 - num * xval / 2$  $y = h/2 - num * yval / 2$ 

gc:setPen("thin", "smooth") gc:setColorRGB(165,42,42) drawArray(num, x, y, xval, yval, gc)

end

dimensions by the value of n (and a little more), then take the lowest integer value. This will ensure that our model always remains within the screen dimensions. Finally, we set the color and the pen values and call our function, **drawArray**.

This produces a dynamic square grid, as required, controlled by the current value of a variable **n** within TI-Nspire.

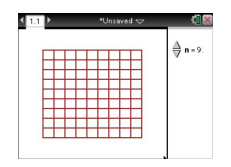

## **Lesson 9.2: Varying our Grid Pattern**

So we have a square grid - we would like to have two variations on this theme: a rectangular grid (with one side one longer

one longer than the other) and a triangular grid. We will control these with a slider variable we will call **type**. First, the rectangular numbers: essentially the same script as for the square numbers, but with one variable one more than the other. Recall the value of variable **type** at the start of our **drawArray** function, then use it as the basis of a test: if type  $== 1$ then (the square routine) elseif type  $== 2$  then (rectangles) else (triangles) end. The triangle elseif types  $== 2$  then for  $k = 0$ , number + 1 do for  $m = 0$ , number do gc:drawLine( x,  $y + height *$ m,  $x + length *$  $(number + 1)$ ,  $y + height *$ m) gc:drawLine(  $x + length *$ k,

follows the main variation from the two previous forms is that, instead of the second variable running from 0 or 1, it begins at the current value for k, thus indenting each line to form the triangle. In order to close the figure, it was necessary to add an additional line at top and another at the right side hence the four lines in this script where the others had only two.

 $\dots$ y,  $x + length *$ k,  $y + height *$ number) end end else  $gc:drawLine(x, y, x + length * (number+1)$ length, y ) gc:drawLine(x + length  $*$  number, y, x + length  $*$  number,  $y + height *$  number) for  $k = 1$ , number do for  $m = k$ , number do gc:drawLine(x + length\*(m- $1$ ),  $y + height$  $*$  m,  $x +$ length \* number, y + height \* m) gc:drawLine(x  $+$  length  $*$  (k-1),  $y, x +$ length \* (k-1),  $y + height$  $*$  k) end end end

Add the line which defines the variable **types** from **type** and the first condition

(if types  $=$   $=$   $\frac{1}{1}$  then) at the start of the function definition, and this script will deliver the three shapes drawn using a grid. In the final tutorial in this series this script is further enhanced using circles to dynamically build each of the patterns, and our usual arrow key controls will be added.

Home ← TI-Nspire Authoring ← TI-Nspire Scripting HQ ← **Scripting Tutorial - Lesson 9**